## Deleting Tokenized Cards from Engage My Customer

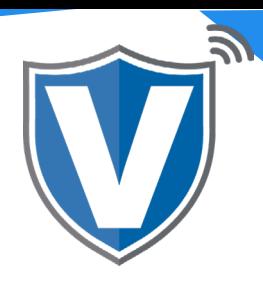

## **Step 1**

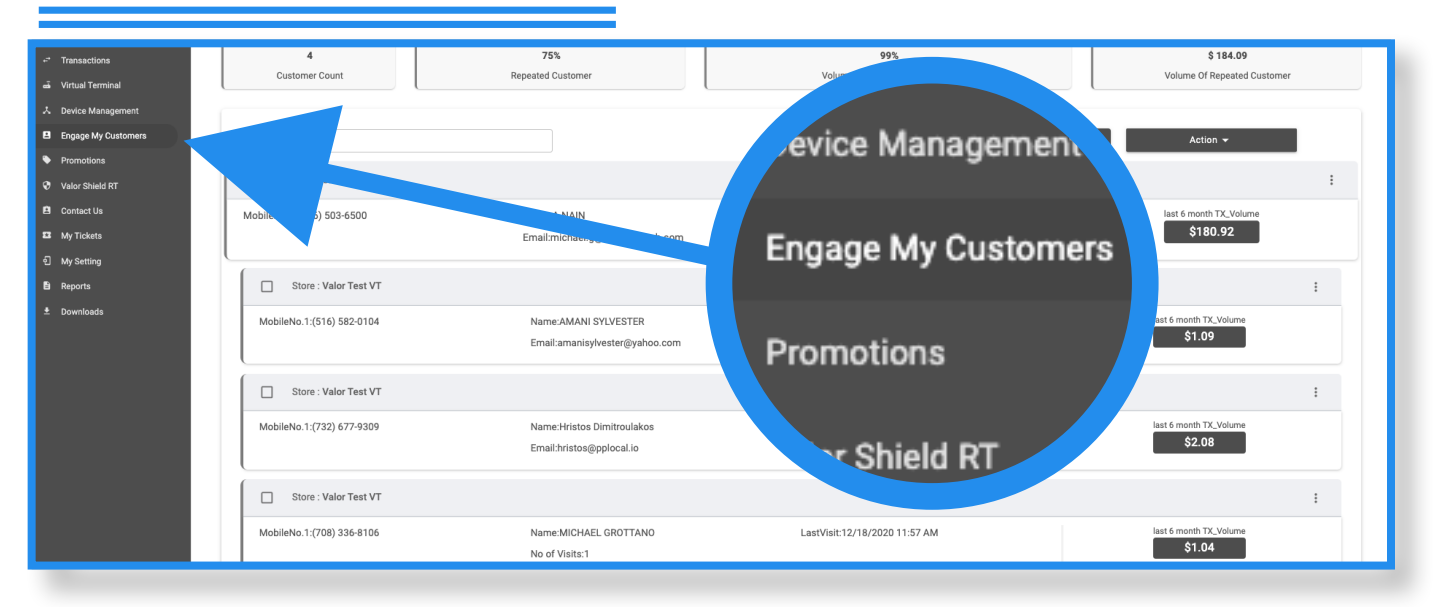

Go to the **Engage My Customers** tab in the sidebar menu.

## **Step 2**

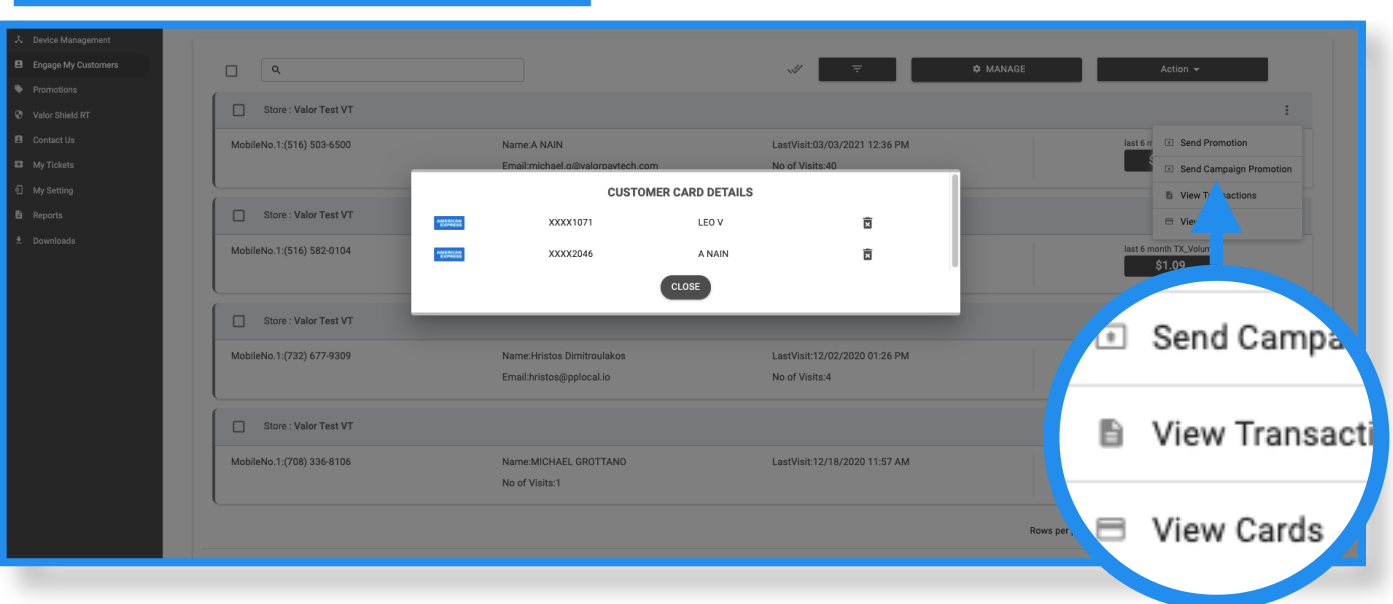

Find the customer you want to remove a saved card for, then select the **ellipsis (**:) in the top right corner of the customer snapshot and click on **View Cards.**

## **Step 3**

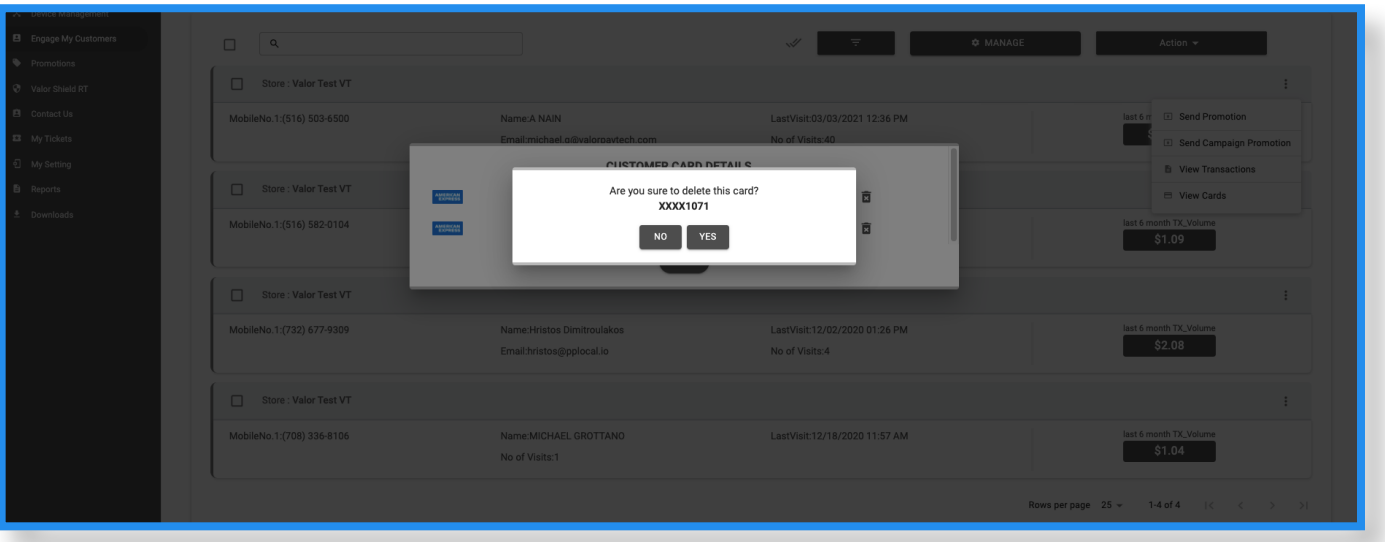

Once the list of saved cards is displayed on the screen, click on the **X** to the right of the card you would like to have removed. You will then be prompted to confirm that you want to delete the card. Once confirmed, that card will no longer be saved.

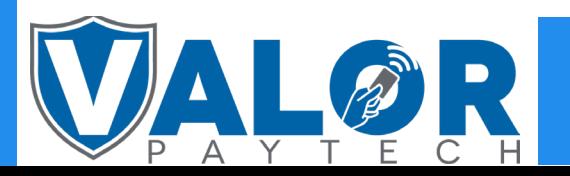

MERCHANT | PORTAL